## **Capturing Audio using Sound Studio**

#### **From a MiniDisk Recorder**

- 1. Connect the headphone out of your minidisk player to the line input of your computer
- 2. Launch Sound Studio from the Applications folder on your Dock
- 3. Create a new stereo document:
	- a. Go **File > New**
	- b. select Stereo
	- c. provide a file name
- 4. Configure the audio input: go **Audio > Input/Output** setup and select Built-in Audio and Line In to record from the sound input in the back of the computer
	- a. Software Play-through enables you to monitor as you record.
- 5. Press **Record** on the transport controls and hit play on your MiniDisk or playback device.

# **Normalize your recording**

Once you've captured the audio into the computer you most likely will need to normalize the volume or boost the overall level without peaking or distortion.

- 1. Select the audio you'd like to normalize, most likely that is the entire track so select All by going **CMD-A or Edit > Select All**
- 2. Go **Filter > Normalize** to apply normalization
- 3. Normalize to -0.1 dB or 98.9%. This will assure that other software applications won't interpret 100% as over 0dB an cause it to peak.

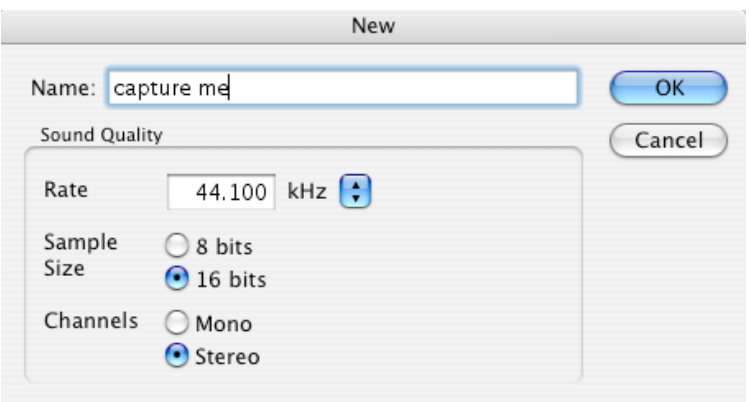

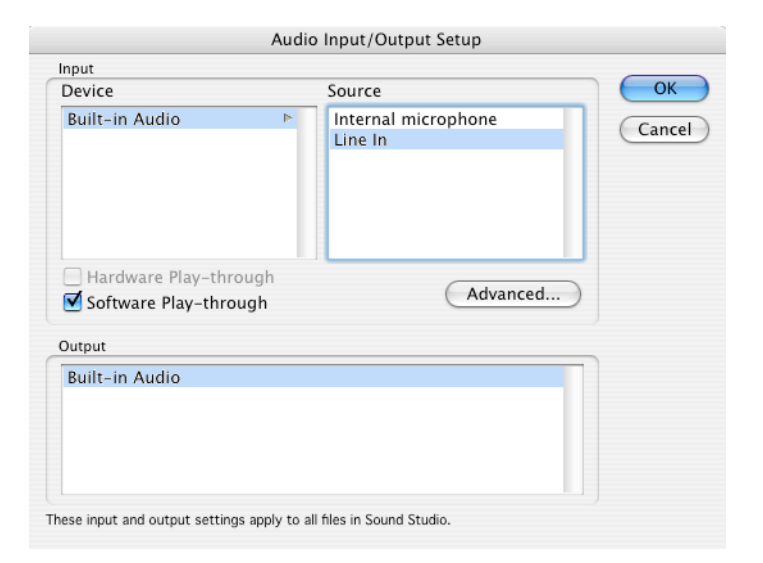

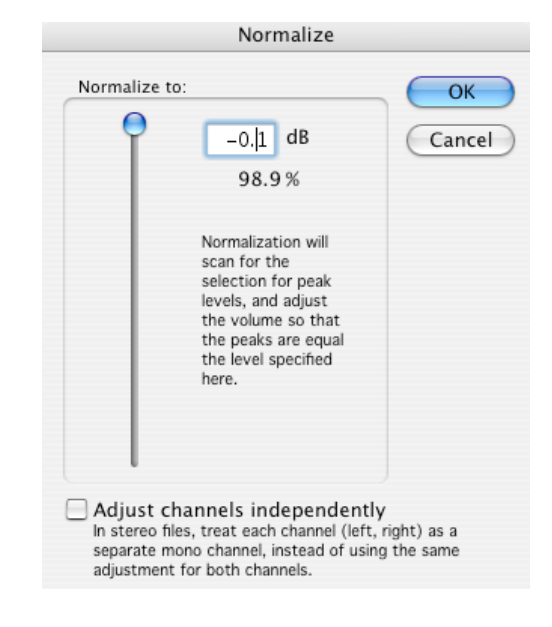

## **How do I edit out pops and clicks in Sound Studio?**

You must individually locate each pop and click

- 1. zoom in to 1:1, and select the click and a little area around it.
- 2. use the **Filter > Interpolate** filter. This will smooth out the waveform where you have select. You may have to undo it and try it again with a slightly different selection until you get the hang of the filter.

### **Saving**

**File > Save** will save your file

From the format drop down you can choose from various file types. AIFF files are the default and will work fine in all Macintosh applications

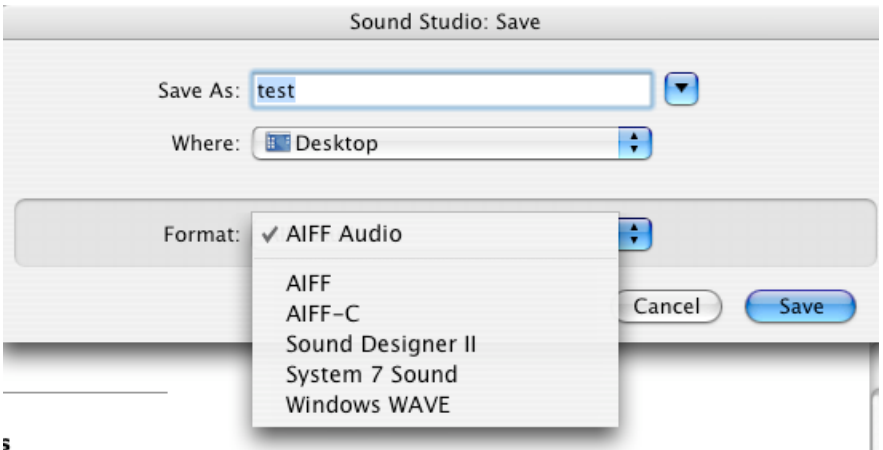